## **Video failu augšupielāde LU YouTube kontā un ievietošana e-studijās**

1. Atveriet interneta vietni<https://www.youtube.com/>

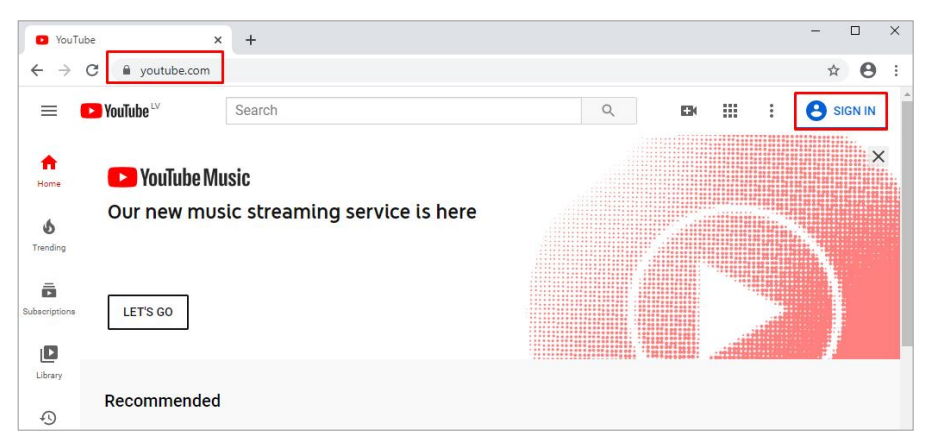

2. Noklikšķiniet uz pogas "**Sign in**"Atveriet interneta vietni<https://www.youtube.com/>

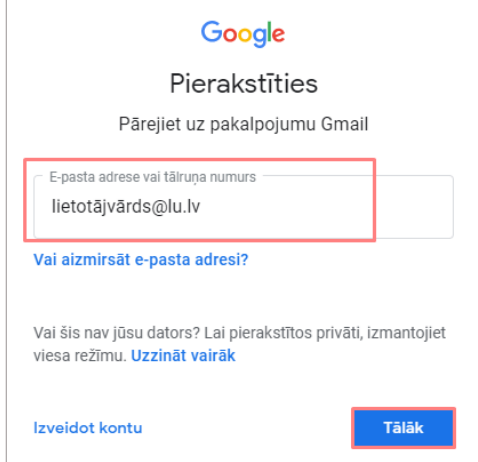

3. Veiciet autorizēšanos ar savu LU lietotājvārdu un paroli.

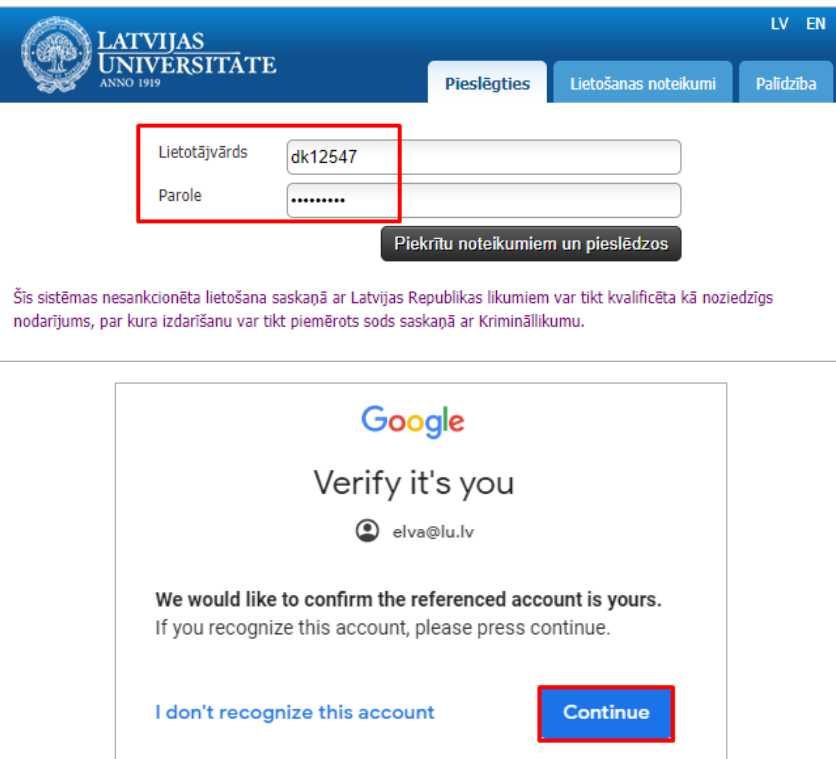

4. Atveras YouTube konts, kurā tālāk izvēlas augšupielādēt video (*Upload video*).

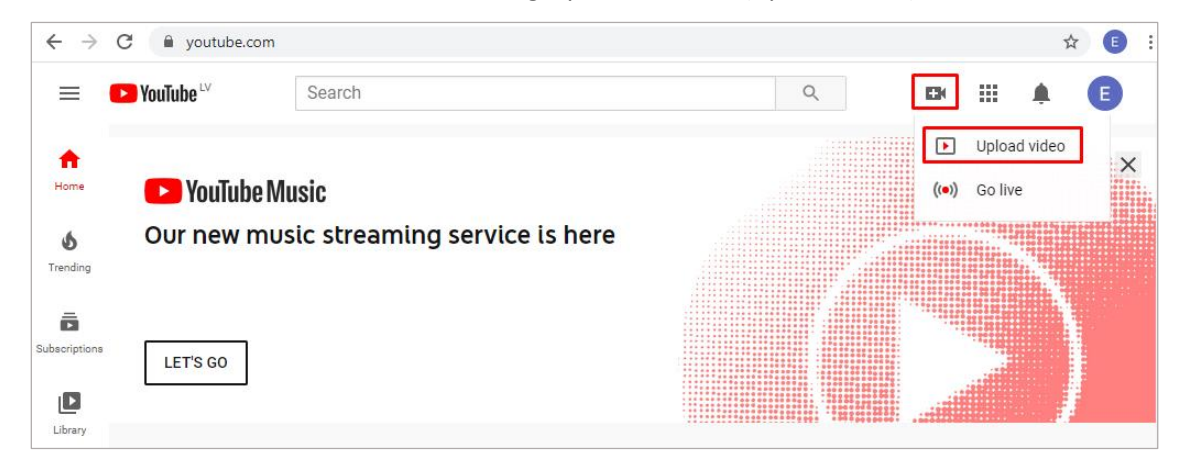

5. Atveras logs augšupielādēt video (*Upload video*), jānoklikšķina uz pogas "**Select file**".

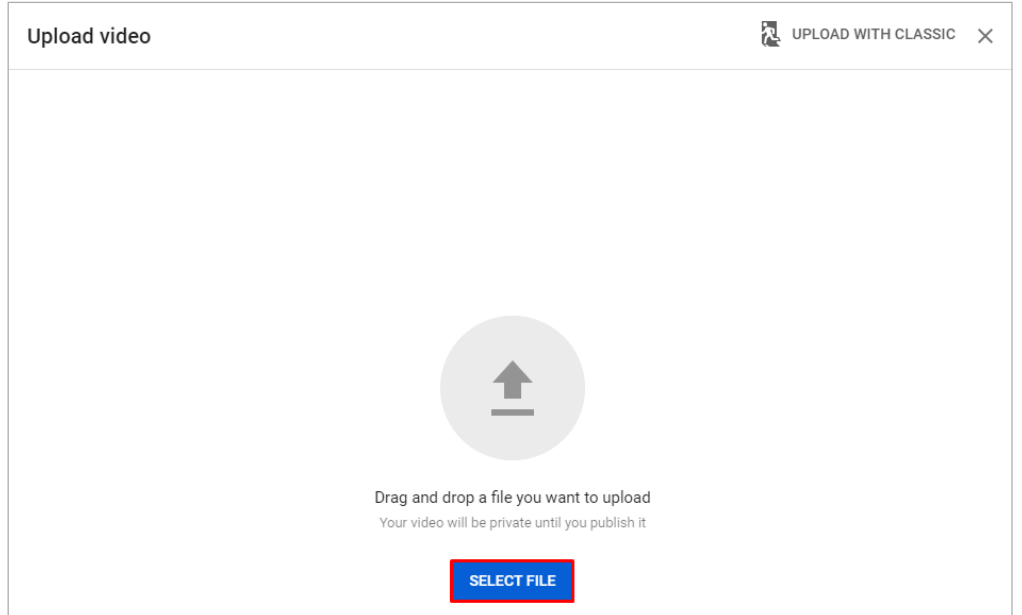

6. No sava datora failu kataloga izvēlas video failu un noklikšķina uz pogas "**Open**".

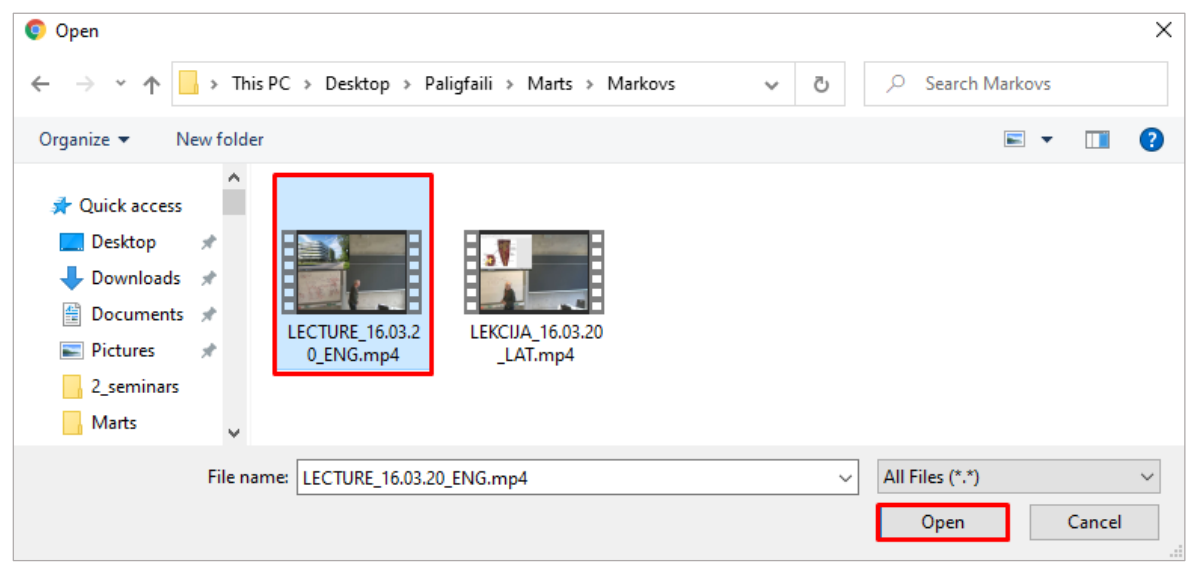

7. Tiek uzsākta video faila augšupielāde YouTube kontā. Šajā logā iespējams uzlikt dažādus iestatījumus. Sadaļā "Details" jānorāda nosaukumu (Title), apraksta laukā (Description) ievada papildus informāciju.

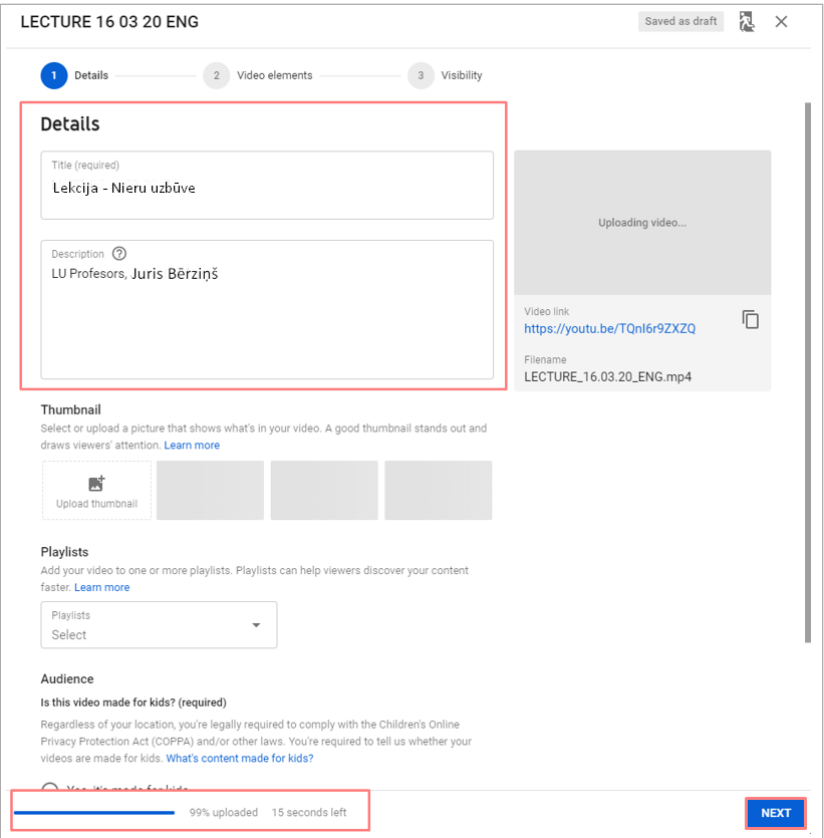

8. Norāda kādai auditorijai video paredzēts, vai ir ierobežojumi, piemēram, bērniem vai nepilngadīgajiem.

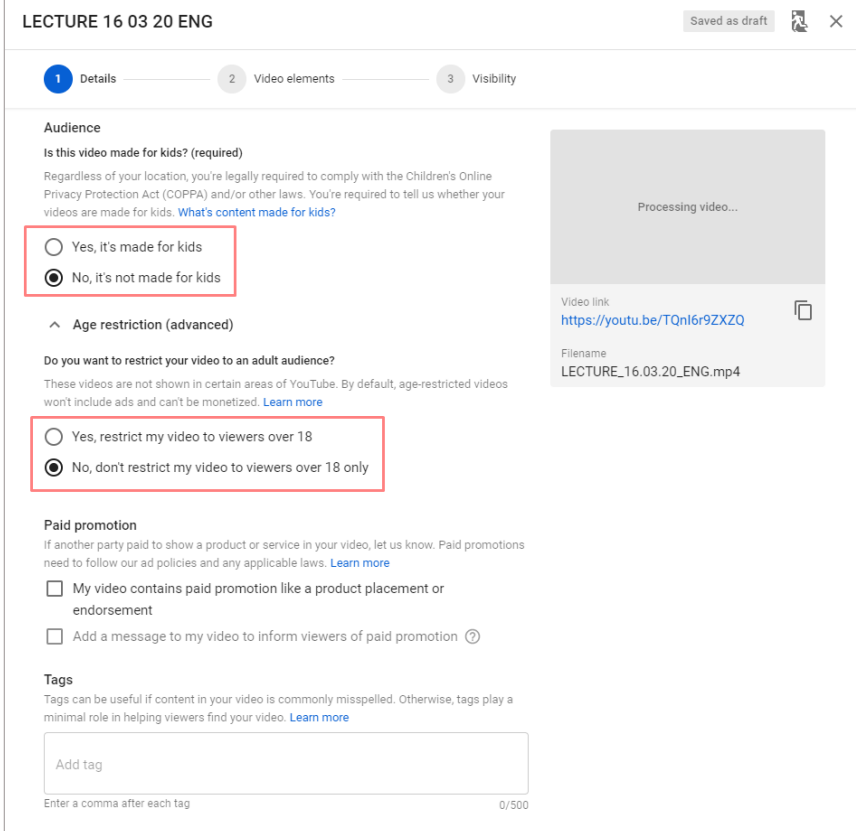

9. Norāda kādā valodā video ir veidots, pie kategorijas izvēlas nozari, piemēram, izglītība (*Education*). Noklikšķina uz pogas "Next".

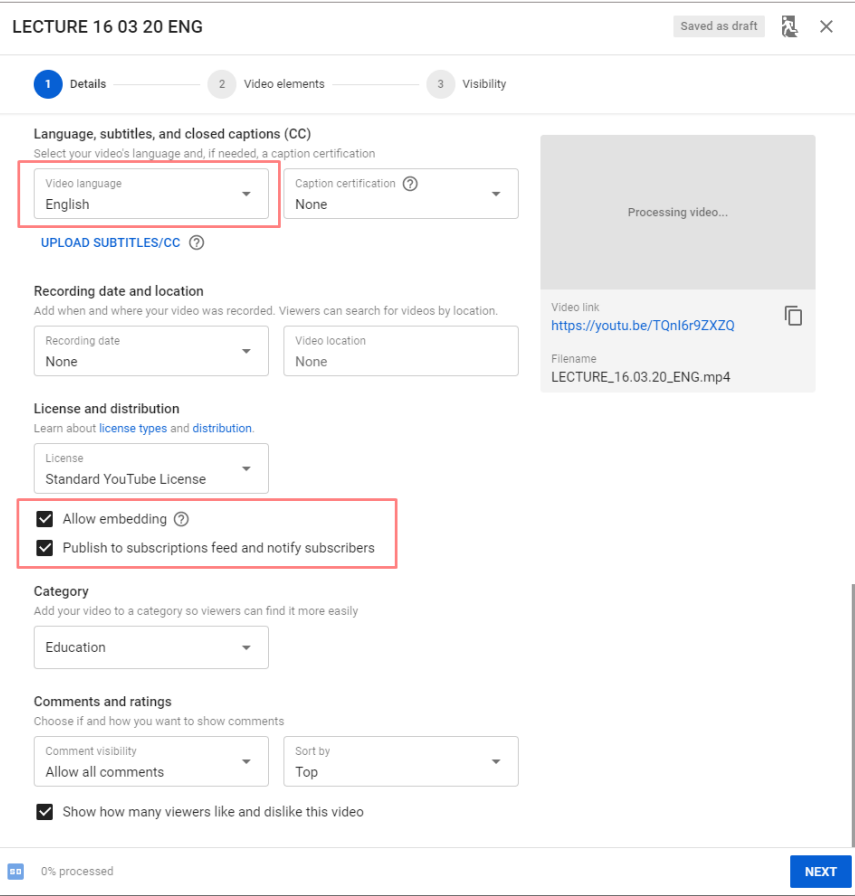

10. Nākošajā logā arī noklikšķina uz pogas "Next".

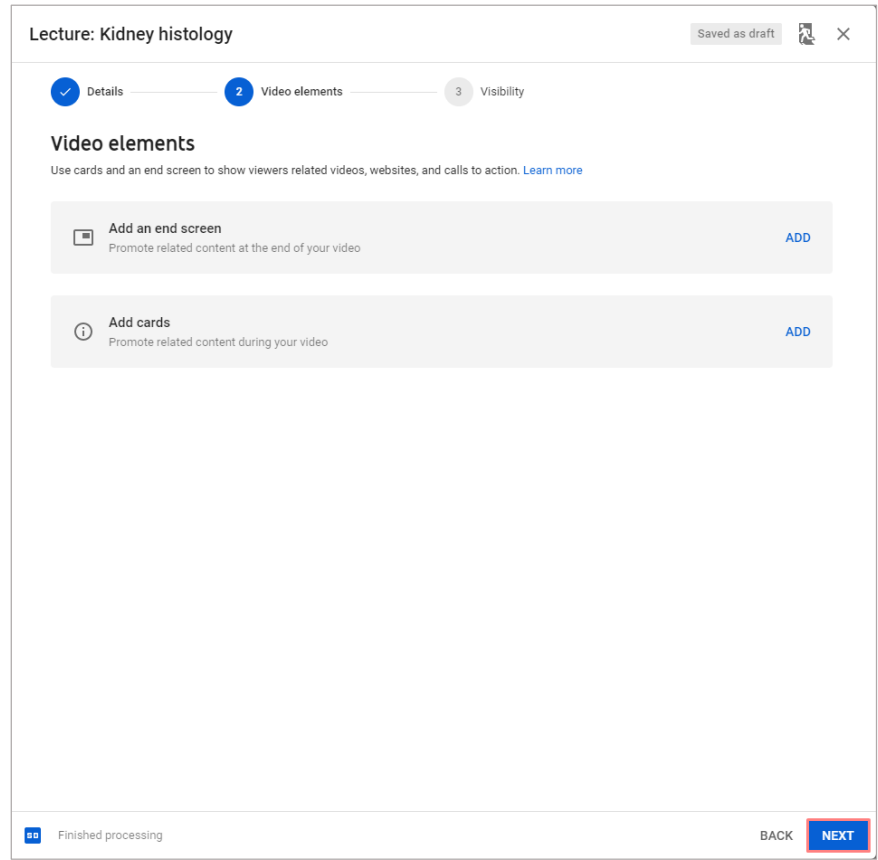

11. Atveras nākošais solis "*Visibility*", kurā izvēlas vai video būs publiski redzams. Ja nevēlaties video publiskot, tad izvēlieties "*Unlisted*". Tas nozīmē, ka Jūsu video redzēs ikviens, kuram būs pieejama video saite. Video saiti iespējams nokopēt un ievietot e-kursā, kā saiti.

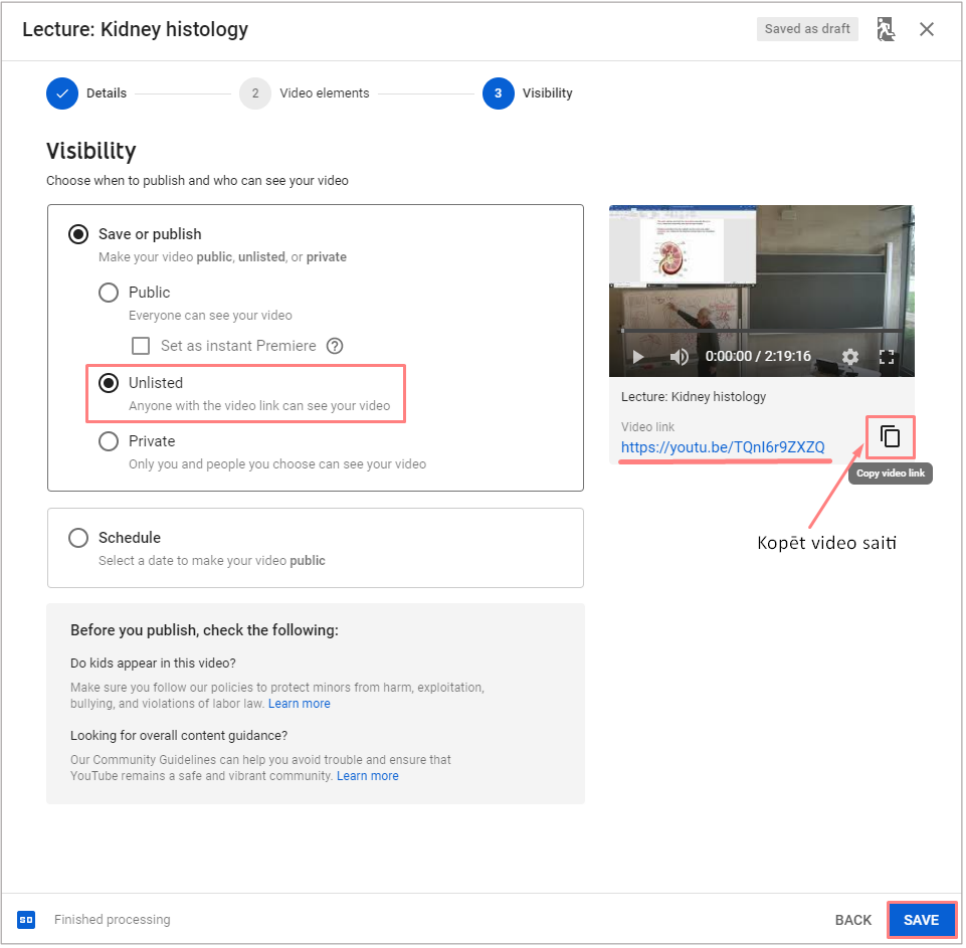

12. Ja vēlaties video failu iebūvēt e-studiju kursā, tad nepieciešams iegūt pilno video faila HTML kodu. Noklikšķiniet uz "Embed".

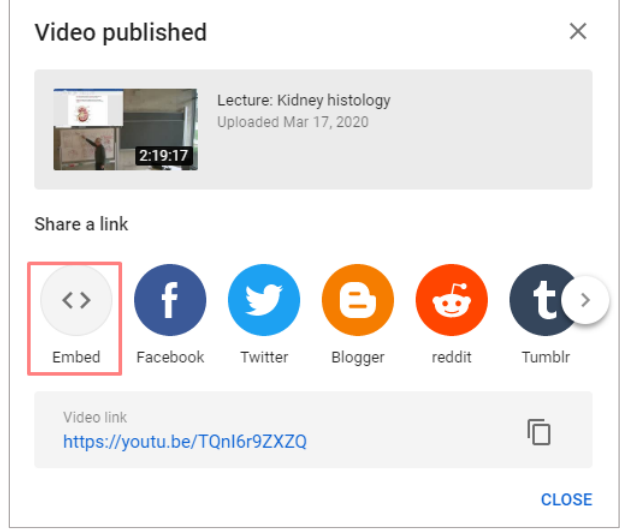

13. Atveras video ar pilno HTML kodējumu. Šo kodu jānokopē noklikšķinot uz pogas "Copy".

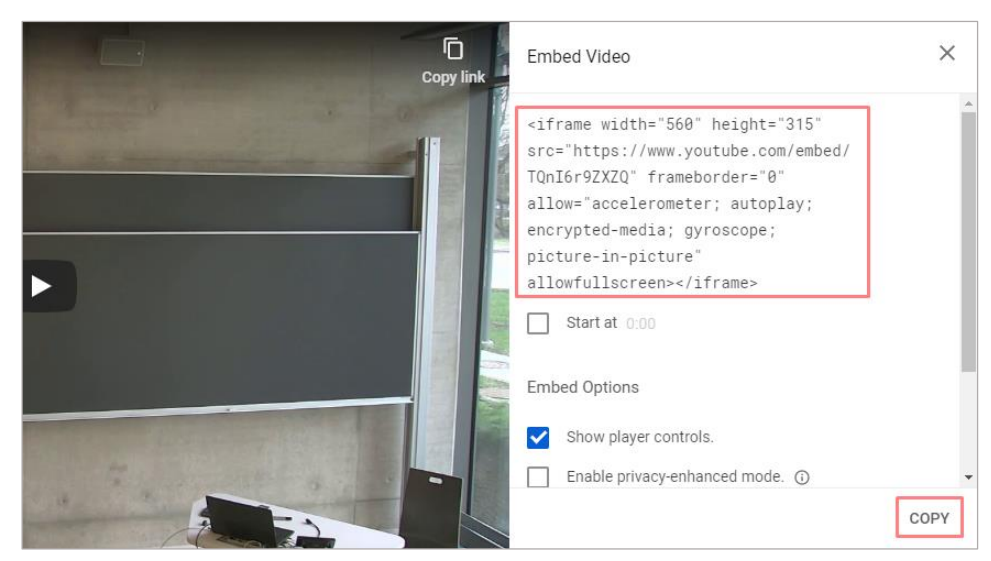

14. Redzami visi Youtube kontā augšupielādētie video faili.

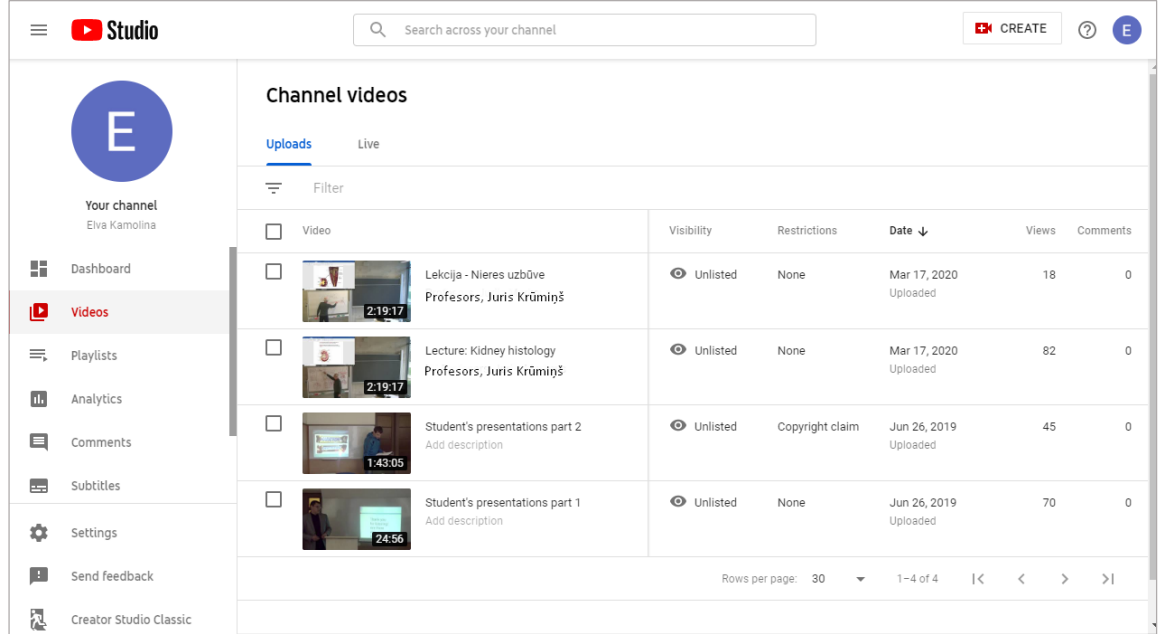

15. Atveriet e-studiju vidi, atveriet kursu, kurā vēlaties ievietot šo video. Noklikšķiniet uz zobratiņa ikonas un izvēlieties no saraksta "Ieslēgt rediģēšanu".

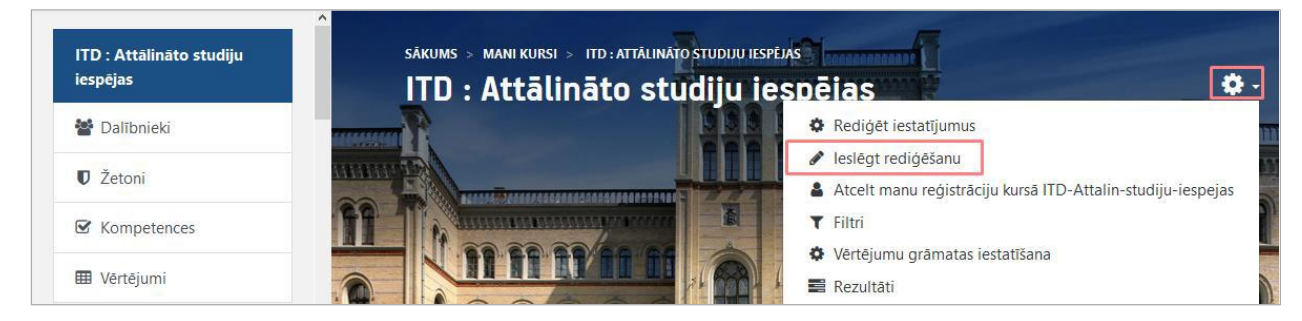

16. Kursa tēmā izvēlieties "Pievienot aktivitāti vai resursu"

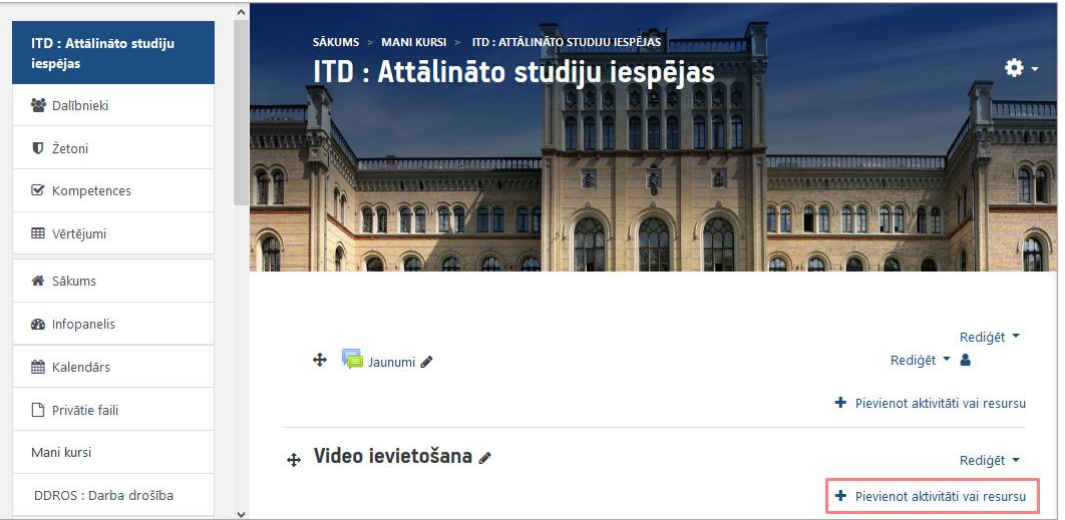

## **Video ievietošana izmantojot URL**

Lai pievienotu saiti vai video uz ārēju tīmekļa vietni:

- 1. Kursa Rediģēšanas režīmā, no izvēlnes Pievienot aktivitāti vai resursu izvēlas URL;
- 2. Jauna objekta pievienošanas logā norāda saturīgu nosaukumu saitei;
- 3. Laukā Ārējs URL norāda tīmekļa vietnes URL adresi. Vispirms ar Google meklētāja palīdzību ir jāatrod vietnes adrese internetā un jānokopē;
- 4. Apraksta laukā norāda īsu aprakstu par šo resursu, ja vēlas to var parādīt kursa lapā;

Tāpat kā Moodle veidotām teksta un tīmekļa lapām, ārējām tīmekļa lapām var norādīt, vai tās parādīt tajā pašā, vai jaunā (uznirstošā) pārlūka logā. Parasti ārējas tīmekļa lapas rāda jaunā pārlūka logā, lai kursa dalībnieks nezaudētu piesaisti e-kursam.

Sadaļā "Izskats" pie iestatījumiem norādiet, ka vēlaties, lai tīmekļa lapa atveras uznirstošā logā!!!

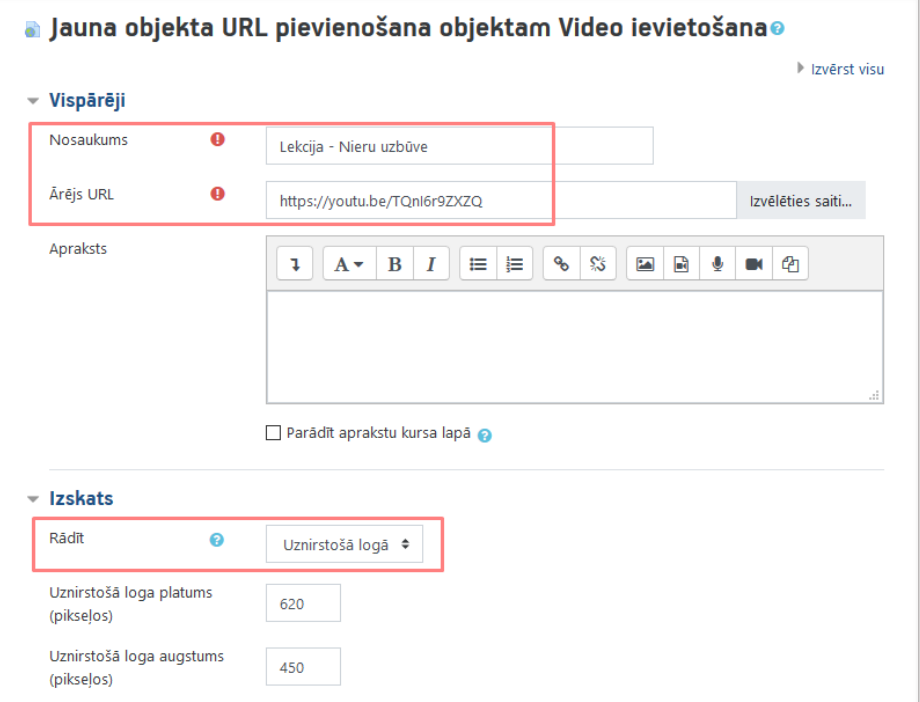

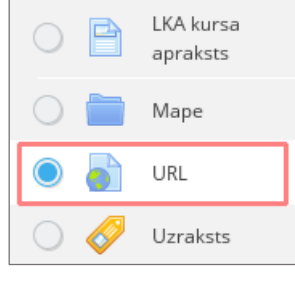

5. Noklikšķinot uz pogas Saglabāt un atgriezties kursā, apstiprina veiktās izmaiņas.

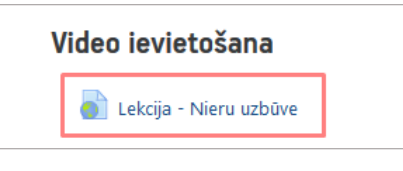

## **Video iebūvēšana e-kursā**

Lai pievienotu video failu rīkojas sekojoši:

- 1. Kursa Rediģēšanas režīmā, no izvēlnes Pievienot aktivitāti vai resursu izvēlas Lapa;
- 2. Jauna objekta pievienošanas logā norāda saturīgu nosaukumu lapai;
- 3. Apraksta laukā norāda īsu aprakstu par šo resursu, ja vēlas to var parādīt kursa lapā;

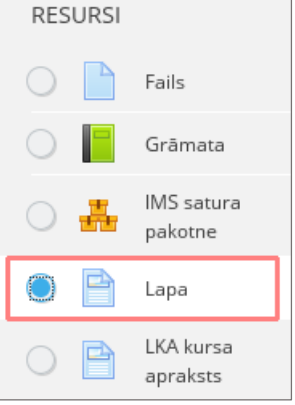

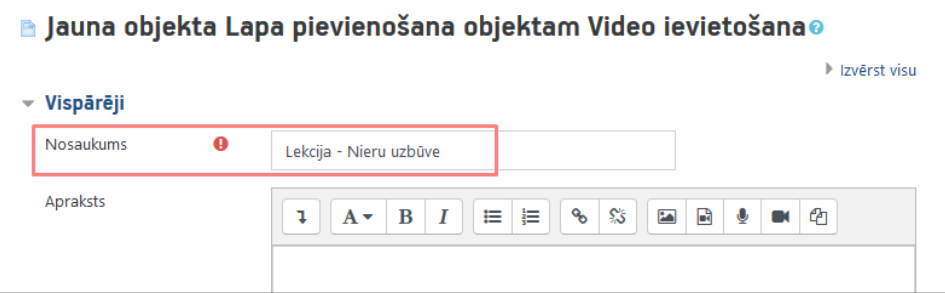

4. Laukā Saturs norāda pilnu video faila adresi, kuru nokopē no YouTube konta.

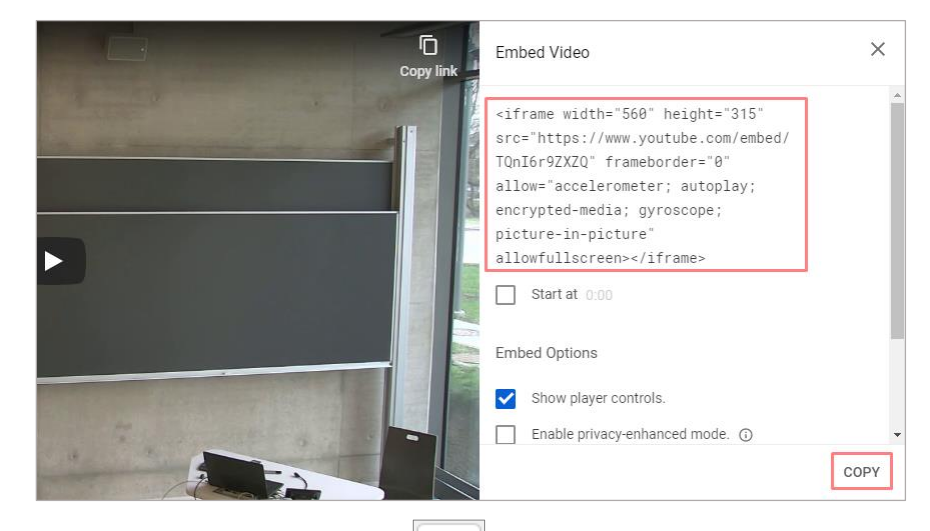

jāielīmē pilnais video resursa kods;

5. Sadaļā Lapas saturs noklikšķiniet uz ikonas, lai atvērtu HTML koda redaktoru, kurā

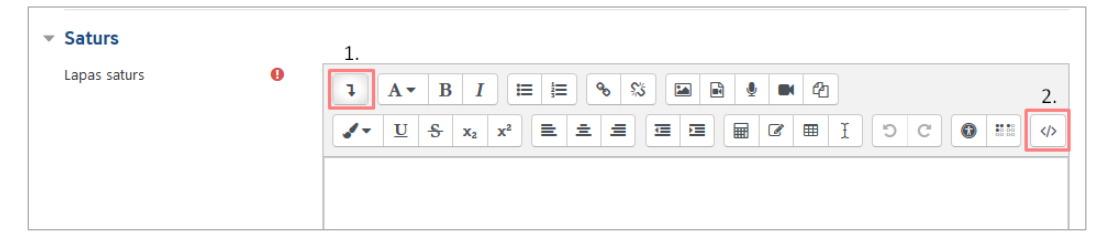

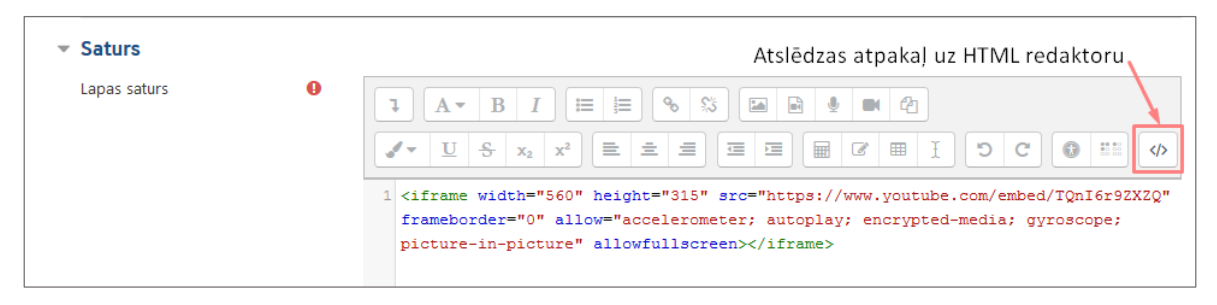

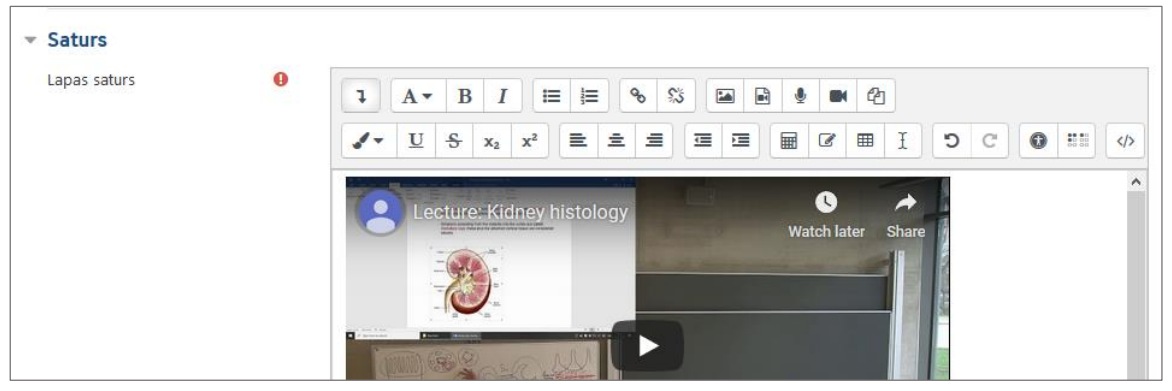

6. Noklikšķinot uz pogas Saglabāt un atgriezties kursā, apstiprina veiktās izmaiņas. Video lekcija ir ievietota kursā.

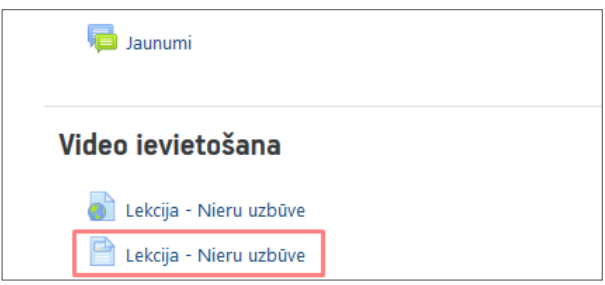

7. Lai pārliecinātos, vai viss ir kārtībā, noklikšķiniet uz ievietotā resursa un pārbaudiet vai video darbojas.

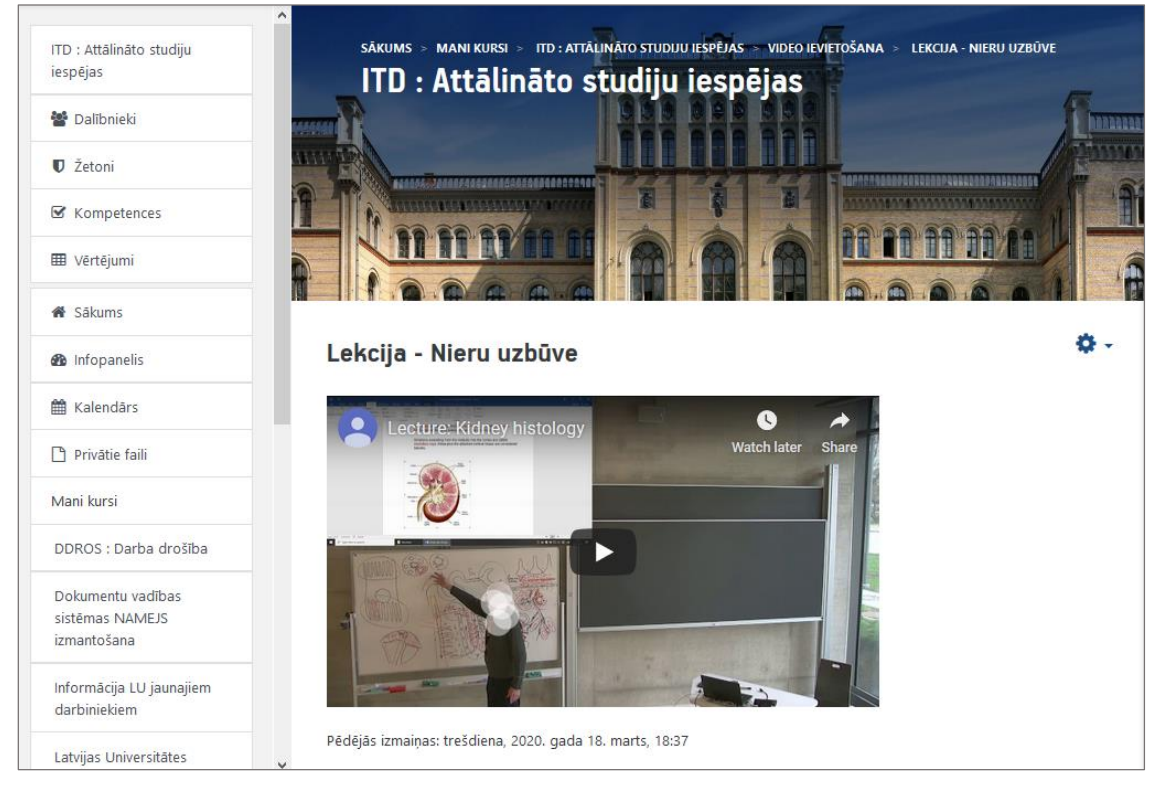

© Latvijas Universitāte, 2020. 9